# <span id="page-0-0"></span>Table of contents

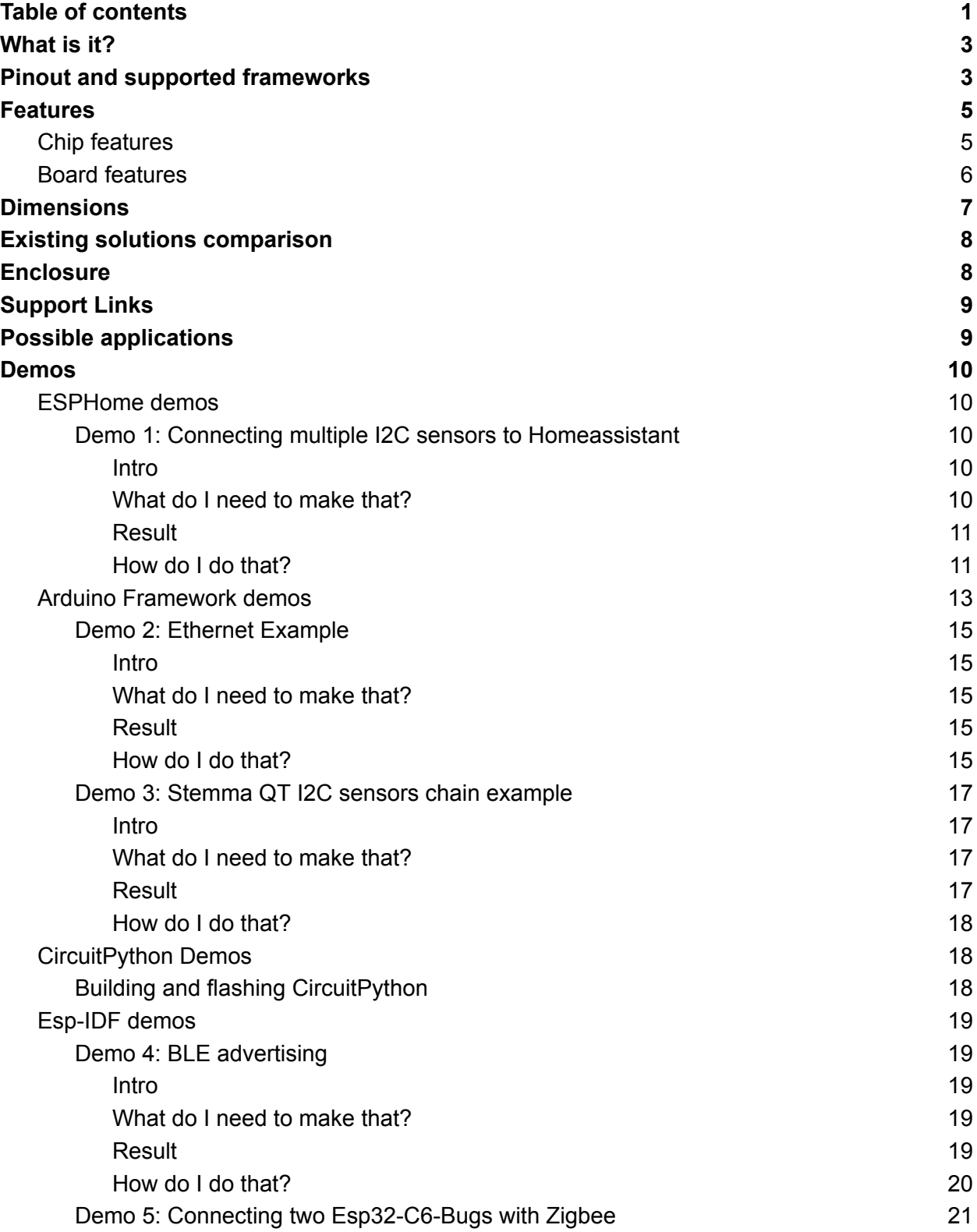

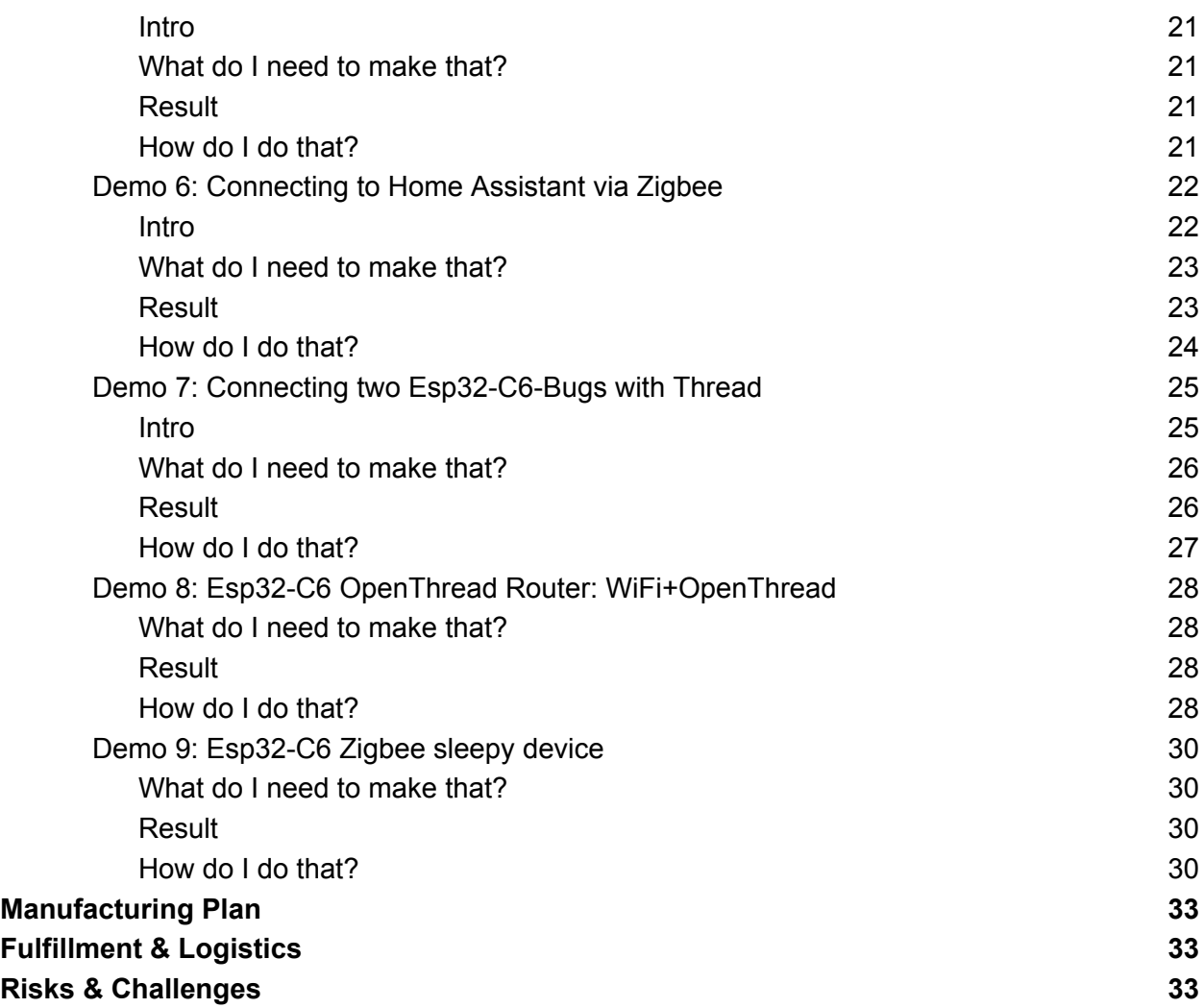

# <span id="page-2-0"></span>What is it?

The ESP32-C6-Bug is a tiny development board based on the latest C6 MCU of the ESP32 family with reduced power consumption and battery support. Supported wireless protocols include Wi-Fi 6, BLE 5, Thread, Matter and Zigbee.

# <span id="page-2-1"></span>Pinout and supported frameworks

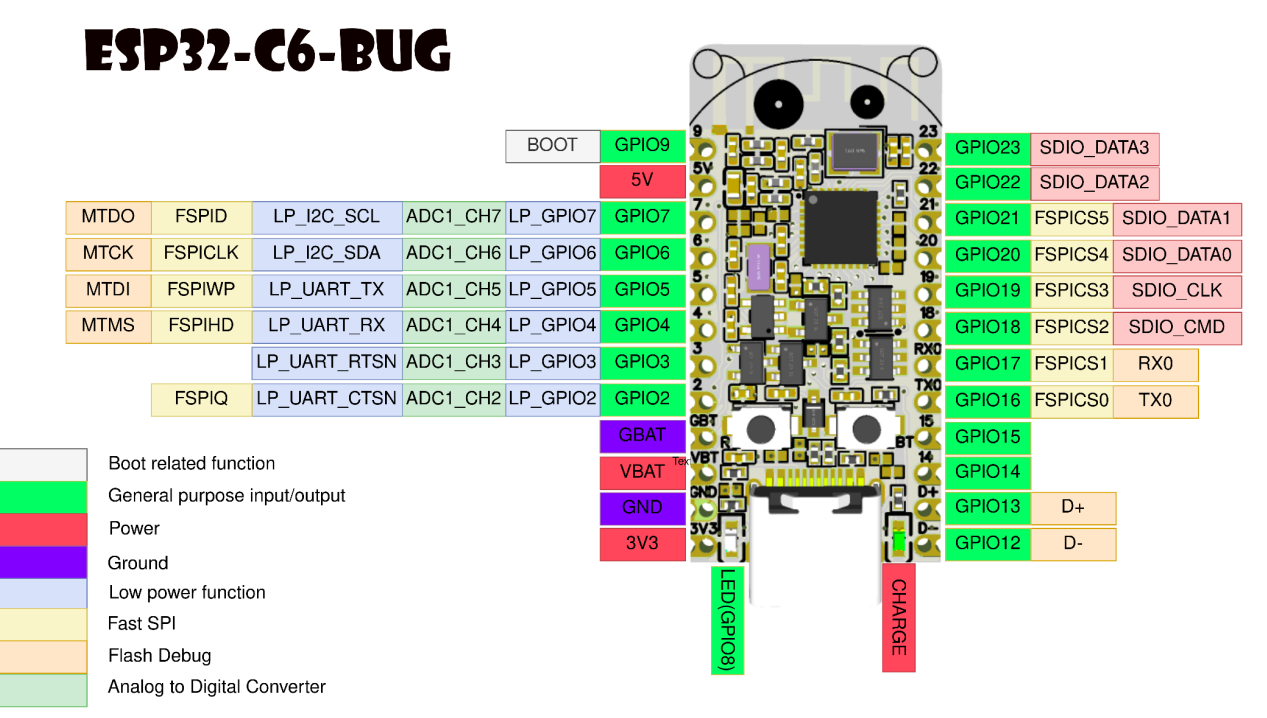

Picture 1: Pinout and pin descriptions

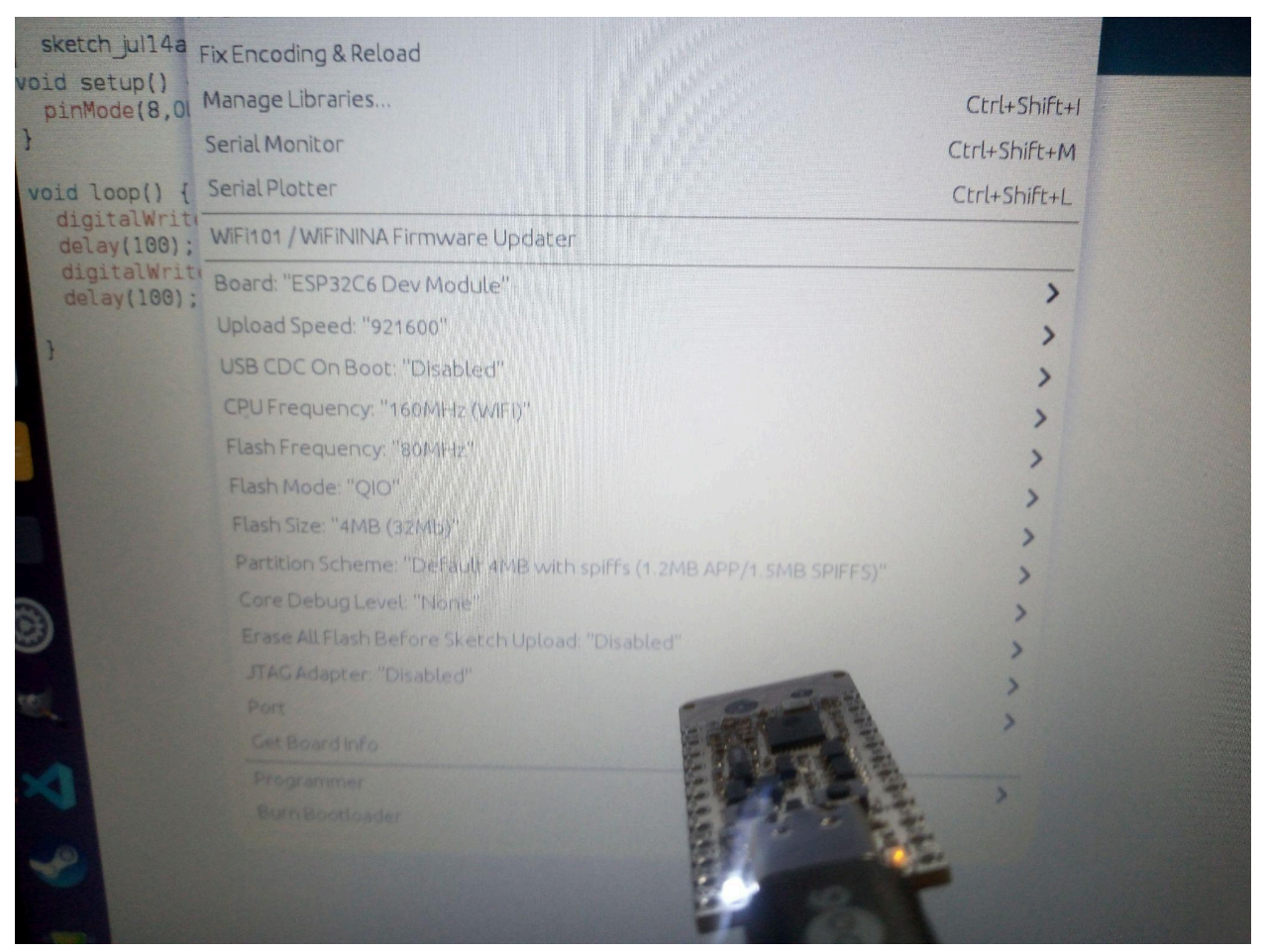

Programming Esp32-C6 in Arduino

Following this tutorial you can install custom Arduino Core that supports Esp32-C6: https://espressif-docs.readthedocs-hosted.com/projects/arduino-esp32/en/latest/installing.html The required core: <https://github.com/espressif/arduino-esp32/tree/idf-release/v5.1>

## <span id="page-4-0"></span>Features

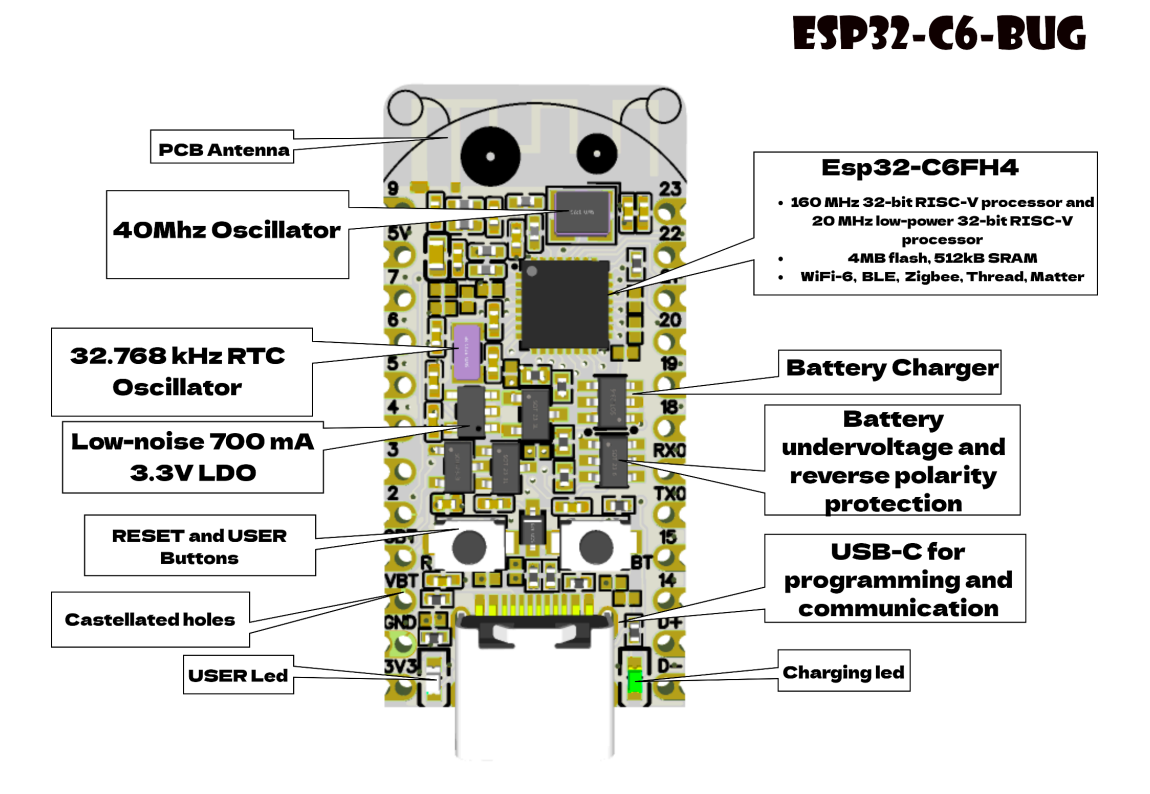

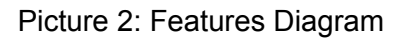

## <span id="page-4-1"></span>Chip features

- 32-bit RISC-V 160MHz processor
- 32-bit RISC-V 20MHz low-power processor
- **● 512 MB SRAM, 4MB Flash**
- **● WiFi-6, BLE 5 + IEEE 802.15.4 radio (Zigbee, Thread, Matter…)**
- 2.4 GHz Wi-Fi 6 (802.11ax) radio also supports the 802.11b/g/n for backward compatibility.
- SPI, UART, I2C, I2S, RMT, TWAI, PWM, SDIO, Motor Control PWM, 12-bit ADC and a temperature sensor.

## <span id="page-5-0"></span>Board features

- Battery undercharge and reverse polarity protection.
- Battery charge circuit.
- On board battery level measurement circuit.
- External 32.768 kHz RTC oscillator and 40 MHz oscillator.
- Reset and User-controlled buttons.
- Charging indication and User-controlled leds.
- **20 uA** deep sleep power consumption(with Timer wake up).
- 700 mA low-noise LDO.
- Castellated holes.
- Pin names on both sides.
- USB-C for programming and communication.
- Fits on the breadboard.
- 19 GPIOs exposed.
- Two M1 mounting holes.

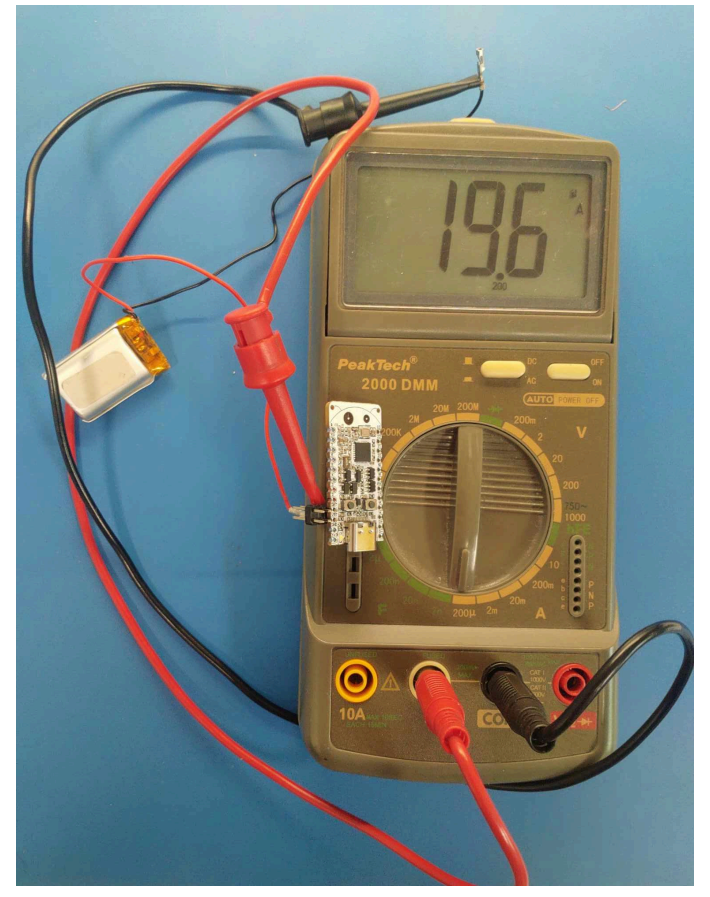

20uA sleep mode wake up

# <span id="page-6-0"></span>**Dimensions**

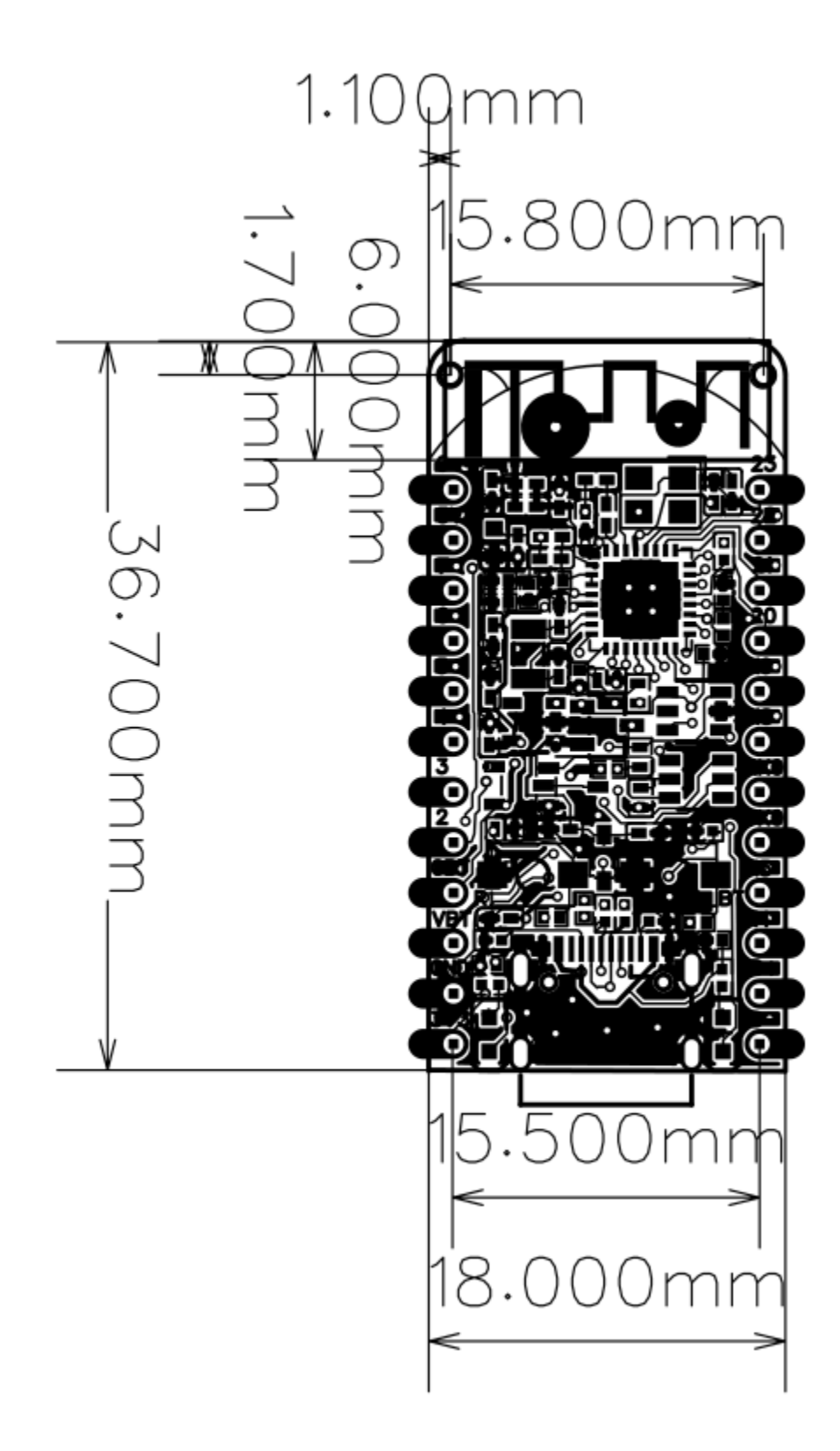

# <span id="page-7-0"></span>Existing solutions comparison

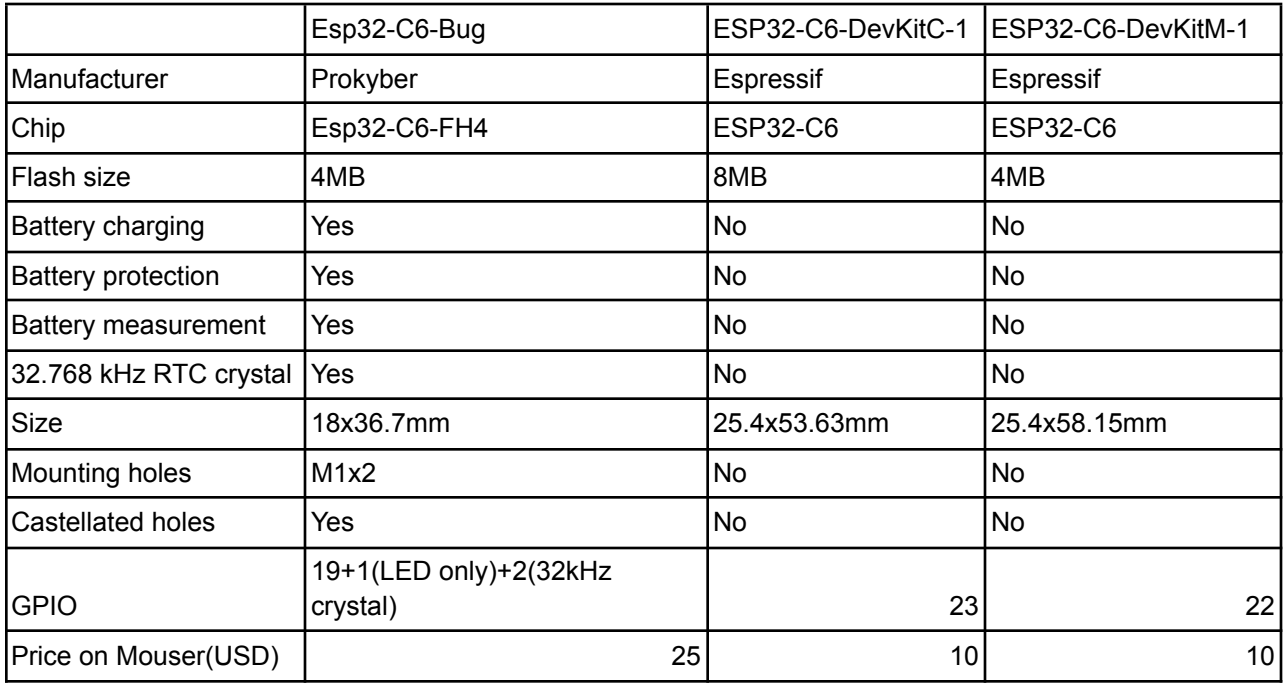

## <span id="page-7-1"></span>**Enclosure**

A simple 3d printable enclosure was made and is available on thingiverse:

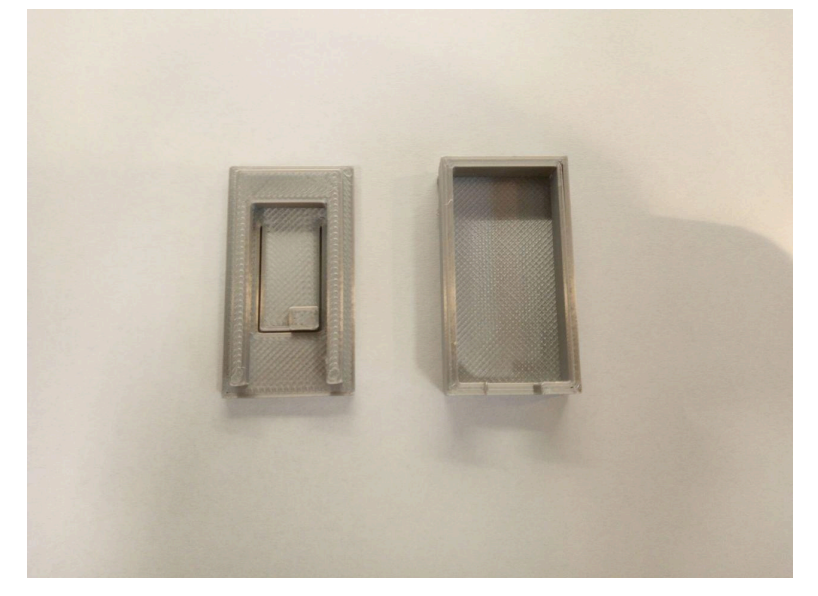

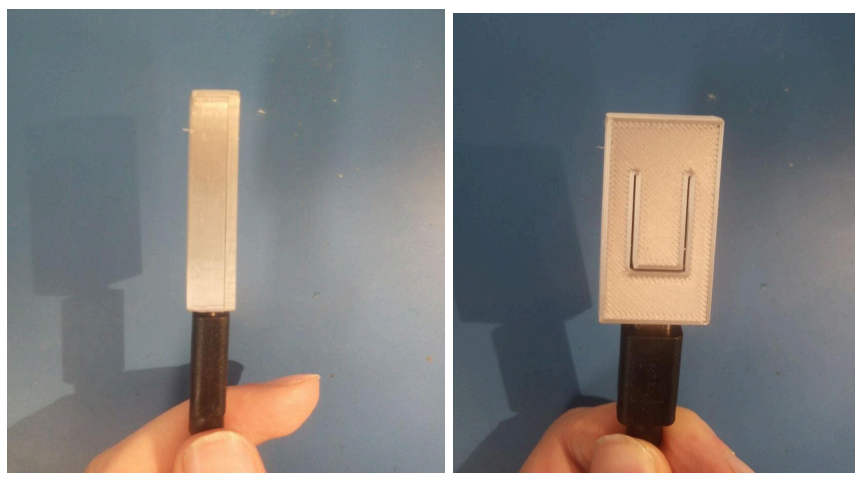

Link:https://www.thingiverse.com/thing:6084609

# <span id="page-8-0"></span>Support Links

- Schematics, dimensions, photos.
- Programming Esp32-c6 chip with ESP-IDF: <https://docs.espressif.com/projects/esp-idf/en/latest/esp32c6/get-started/index.html>
- ESP-IDF Basic examples are provided by Espressif and can be found here <https://github.com/espressif/esp-idf/tree/release/v5.1/examples/wifi> Tested examples are: get\_stated/blink, get\_stated/hello\_world, wifi/scan, wifi/getting\_started/softAP, wifi/getting\_started/station, **zigbee/light\_sample, system/deep\_sleep,** peripherals/adc/continious\_read.
- Instructables example projects.
- 3d printable enclosure https://www.thingiverse.com/thing:6084609

# <span id="page-8-1"></span>Possible applications

Since the chip is very new, complex projects will require a significant amount of work, however here is some inspiration for you :

- Multiprotocol USB dongle: USB-Zigbee/Thread/Matter dongle (like this <https://www.home-assistant.io/skyconnect/>)
- WiFi-Openthread router <https://github.com/espressif/esp-idf/tree/master/examples/openthread>
- WiFi-Zigbee gateway [https://github.com/espressif/esp-idf/tree/master/examples/zigbee/esp\\_zigbee\\_gat](https://github.com/espressif/esp-idf/tree/master/examples/zigbee/esp_zigbee_gateway) [eway](https://github.com/espressif/esp-idf/tree/master/examples/zigbee/esp_zigbee_gateway)
- Ethernet-Zigbee/Thread/Matter bridge
- Light switch and Bulb control via Zigbee: [https://github.com/espressif/esp-idf/tree/master/examples/zigbee/light\\_sample](https://github.com/espressif/esp-idf/tree/master/examples/zigbee/light_sample)

## <span id="page-9-0"></span>Demos

## <span id="page-9-1"></span>ESPHome demos

## <span id="page-9-2"></span>Demo 1: Connecting multiple I2C sensors to Homeassistant

### <span id="page-9-3"></span>Intro

Programming HomeAssistants sensors and devices is done via .yaml scripts. As of Februaray 2024 the Esp32-C6 is not fully supported, however basic functionality like Wifi and peripheral access is supported. Sensors that use I2C can be connected with ease using Stemma QT connector of Esp32-Eth-Bug

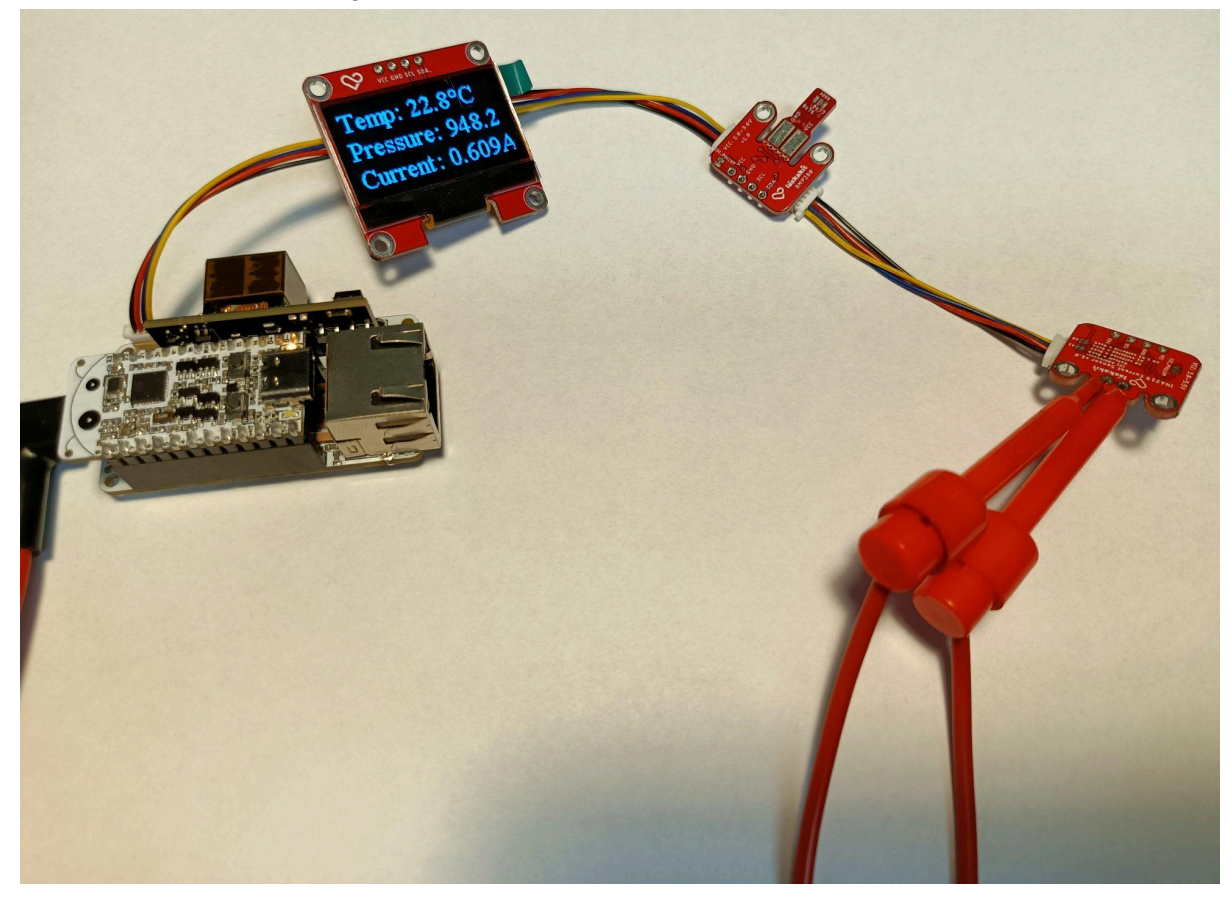

<span id="page-9-4"></span>What do I need to make that?

- Esp32-C6-BUG
- Esp32-Eth-BUG
- USB Type-C for flashing
- Some I2C sensors supported by ESPHome with Stemma QT connector. I used:
	- SH1106 128x64 based display.
	- INA219 current sensor.
	- Bmp280 temperature and pressure sensor.

#### <span id="page-10-0"></span>Result

The device is connected to HomeAssistant, sensor data are shown on the display and can be accessed via Home Assistant.

<span id="page-10-1"></span>How do I do that?

- Go to Add-ons and open ESP Home add on, you can also click this link to open it [https://my.home-assistant.io/redirect/config\\_flow\\_start?domain=esphome](https://my.home-assistant.io/redirect/config_flow_start?domain=esphome)
- Install ESP Home if you don't have it yet
- Open ESP Home add-on
- Click NEW DEVICE at bottom right
- Don't install the firmware on the device yet, just click skip or continue
- Enter name of the device and WIFI detail if it asks you
- Click edit on the device you just created, delete the generated configuration and replace it by this:

```
name: esp32c6bug
friendly name: esp32c6bug
board: esp32-c6-devkitc-1
variant: ESP32C6
framework:
https://github.com/stintel/platform-espressif32#esp32-c6-test
  type: esp-idf
logger:
 Enable Home Assistant API
api:
```
ota:

```
numbers"
wifi:
password: !secret wifi_password
i2c:
sda: 21
scl: 20
display:
- platform: ssd1306 i2c
  model: "SH1106 128x64"
  address: 0x3C
  lambda: |-
    it.printf(0, 0, id(tnr1), "Temp: %.1f°C ", id(temp).state );
    it.printf(0, 22, id(tnr1), "Pressure: %.1f ", id(pressure).state );
    it.printf(0, 44, id(tnr1), "Current: %.3fA ", id(current).state );
font:
- file: "fonts/times-new-roman.ttf"
  id: tnr1
  size: 20
 - file: "fonts/times-new-roman.ttf"
  id: tnr2
  size: 35
sensor:
- platform: ina219
  address: 0x40
  shunt resistance: 0.1 ohm
    name: "INA219 Current"
    id: current
    name: "INA219 Power"
  bus voltage:
```

```
name: "INA219 Bus Voltage"
 shunt voltage:
   name: "INA219 Shunt Voltage"
 max_voltage: 32.0V
 max_current: 3.2A
- platform: bmp280
 temperature:
   name: "Outside Temperature"
   id: temp
 pressure:
   name: "Outside Pressure"
   id: pressure
 address: 0x77
 update_interval: 60s
```
- If you want uncomment OTA password and API encryption and enter ota and api passwords
- Flash the device, click upload and
	- $\circ$  If you are using https click plug into this computer, connect the device, select serial port and wait for the code to upload
	- If you are not using https click manual download, then go to https://web.esphome.jo/ click connect, connect the device, select serial port, then click install and select the file you just downloaded
- After installing, the device should automatically pop up in homeassistant, go to settings, Devices & Services. The device should be at the top, click the configure button, if you enabled api encryption it will ask for the key.

## <span id="page-12-0"></span>Arduino Framework demos

Esp32-C6 is now officially supported in the latest 3.0.0 Arduino core. To install the newest core you should insert index.json link(

Stable -

[https://espressif.github.io/arduino-esp32/package\\_esp32\\_index.json](https://espressif.github.io/arduino-esp32/package_esp32_index.json)

or

Development (Supports Esp32-C6 as of 5.2.2023) -

[https://espressif.github.io/arduino-esp32/package\\_esp32\\_dev\\_index.json](https://espressif.github.io/arduino-esp32/package_esp32_dev_index.json)

from <https://docs.espressif.com/projects/arduino-esp32/en/latest/installing.html> Into the preferences tab of Arduino IDE.

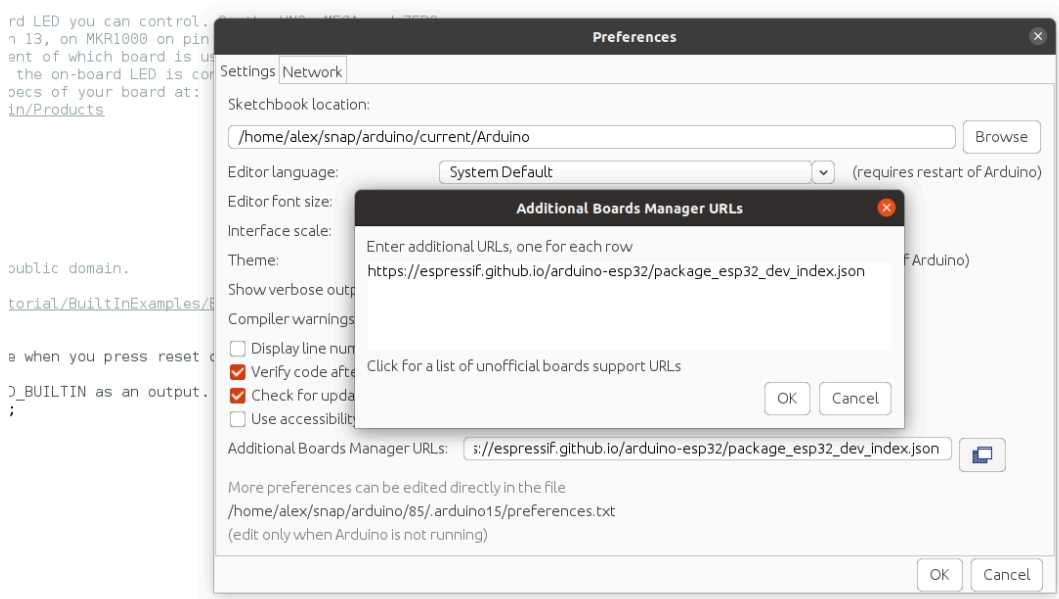

nd, then off for one second, repeatedly.

After this step the 3.0.0 Arduino core will be available for installation via boards manager.

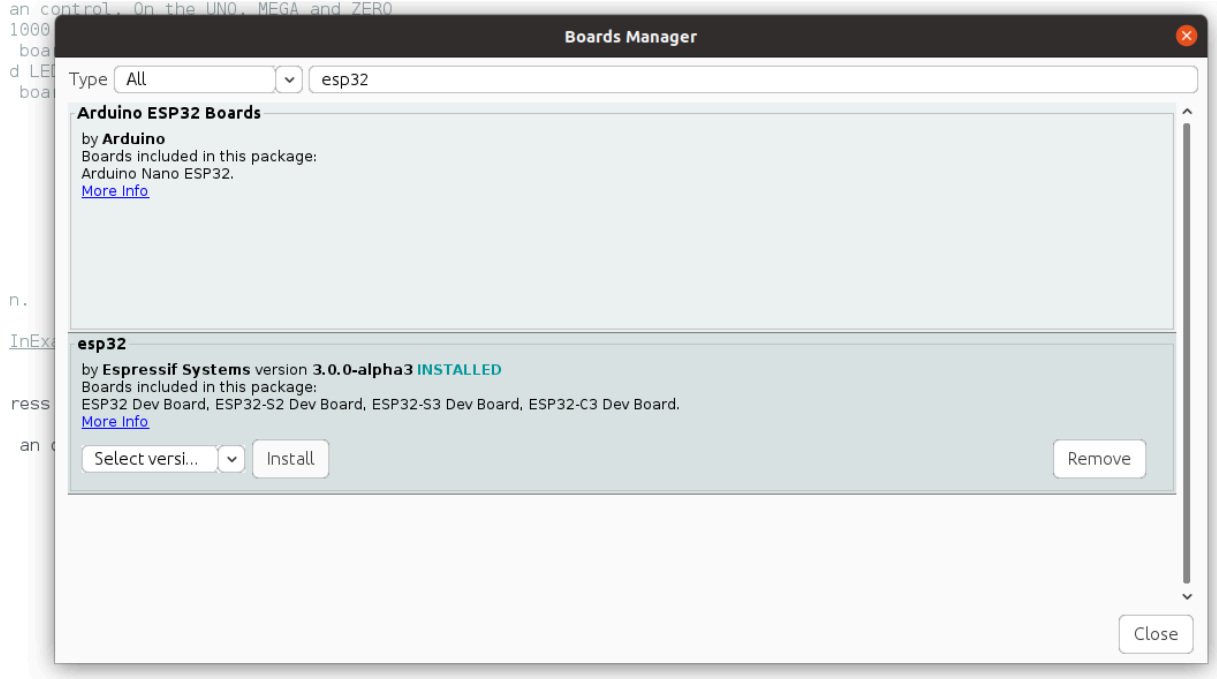

)

When you installed the newest core, you should see the Esp32C6 Dev Module in Tools/Board/Esp32 Arduino tab.

<span id="page-14-0"></span>Demo 2: Ethernet Example

### <span id="page-14-1"></span>Intro

The Esp32-Bug-Eth shield allows easy connection to Ethernet, this example shows how and straightforward it is. After the board is programmed, you can disconnect the shield from PC and power it via PoE!

<span id="page-14-2"></span>What do I need to make that?

- Esp32-C6-BUG
- Esp32-Eth-BUG
- USB Type-C for flashing
- Ethernet cable

### <span id="page-14-3"></span>Result

The Esp32-C6-Bug is connected to the Internet via Ethernet cable. From here you can easily start development of other Ethernet applications.

<span id="page-14-4"></span>How do I do that?

- 1. Open your Arduino IDE
- 2. Open File/Examples/Ethernet/ETH\_W5500\_Arduino\_SPI example

3. Change the pin definitions according to the provided screenshot

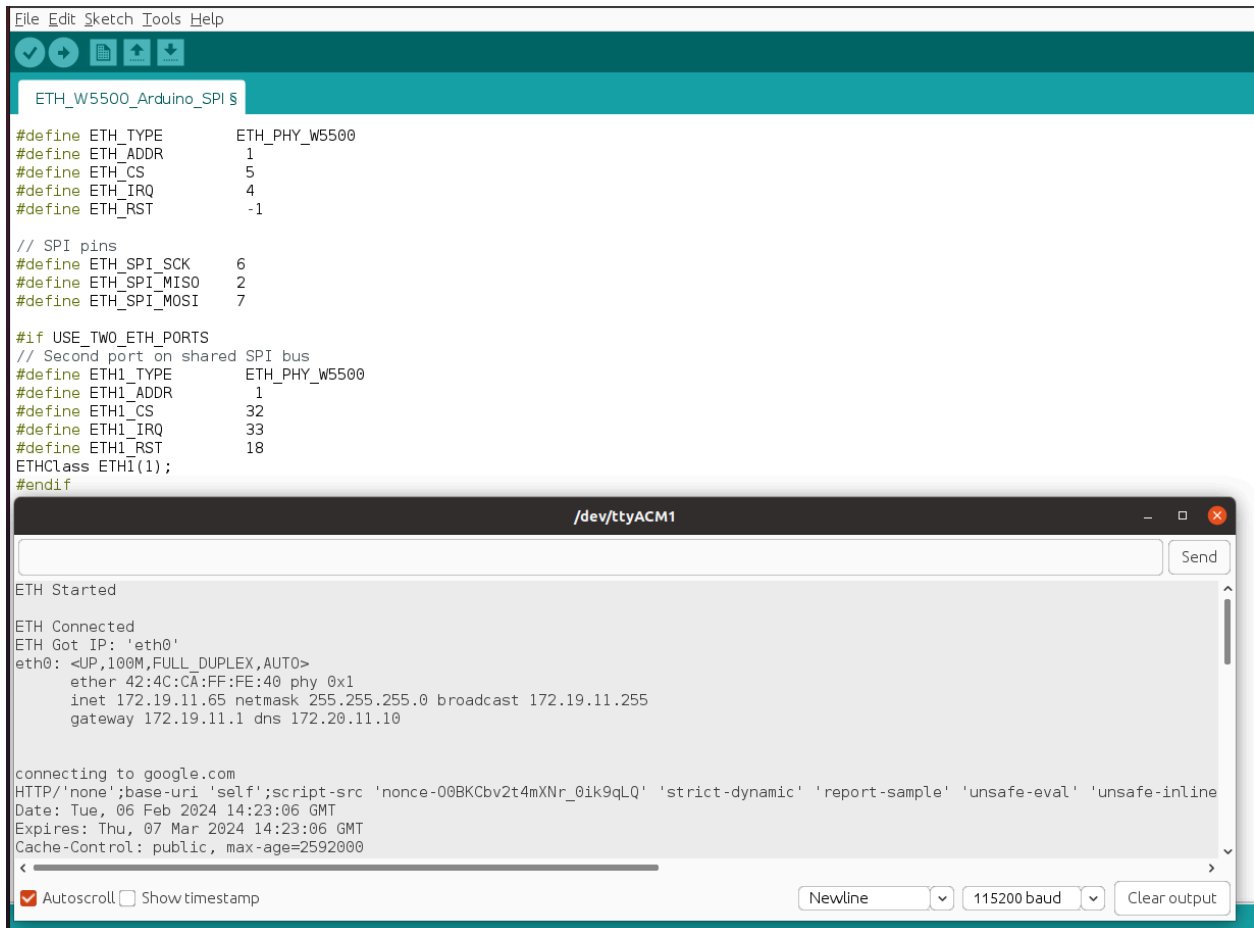

- 4. Set Tools/USB CDC enabled on Boot to True
- 5. Ensure Tools/board is set to Esp32C6 Dev Module
- 6. Insert Esp32-C6-Bug into Esp32-Eth-Bug
- 7. Connect Esp32-Eth-Bug to your PC
- 8. Set Tools/Port to the port of your Esp32-C6-Bug
- 9. Flash the code
- 10. Connect the Ethernet cable
- 11. Open port monitor
- 12. Observe the output(your board should connect get IP and connect to the Internet)

## <span id="page-16-0"></span>Demo 3: Stemma QT I2C sensors chain example

#### <span id="page-16-1"></span>Intro

The Esp32-Bug-Eth also has a stemma QT connector, which makes it compatible with many Adafruit peripheral sensors. Daisy chaining is a very easy and comfortable way of connecting many of them together.

Depending on your sensors, there are different approaches to program them. However there is one general thing you can do for all the possible sensor chains and it's I2C Scanning.

The I2C scanning process will 'ping' all the connected sensors and return their respective addresses.

<span id="page-16-2"></span>What do I need to make that?

- Esp32-C6-BUG
- Esp32-Eth-BUG
- USB Type-C for flashing
- Some sensors with Stemma QT connector

### <span id="page-16-3"></span>Result

Multiple sensors are connected to Esp32-Bug-Eth using only one connector. The I2C scan returns the addresses of all of them:

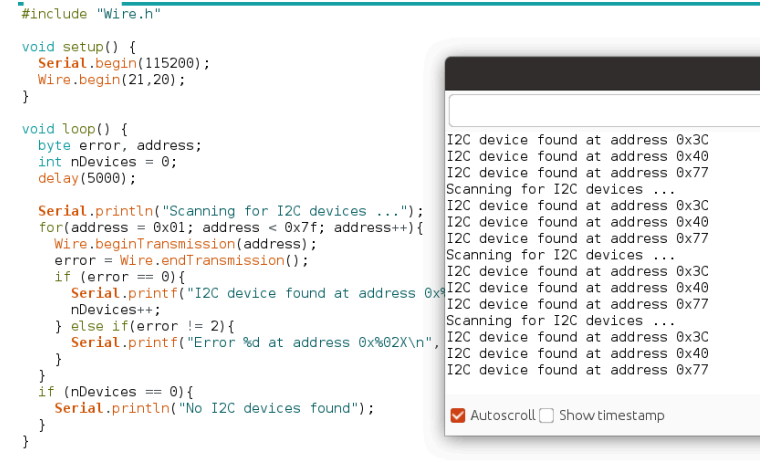

Three sensors connected into the i2c chain

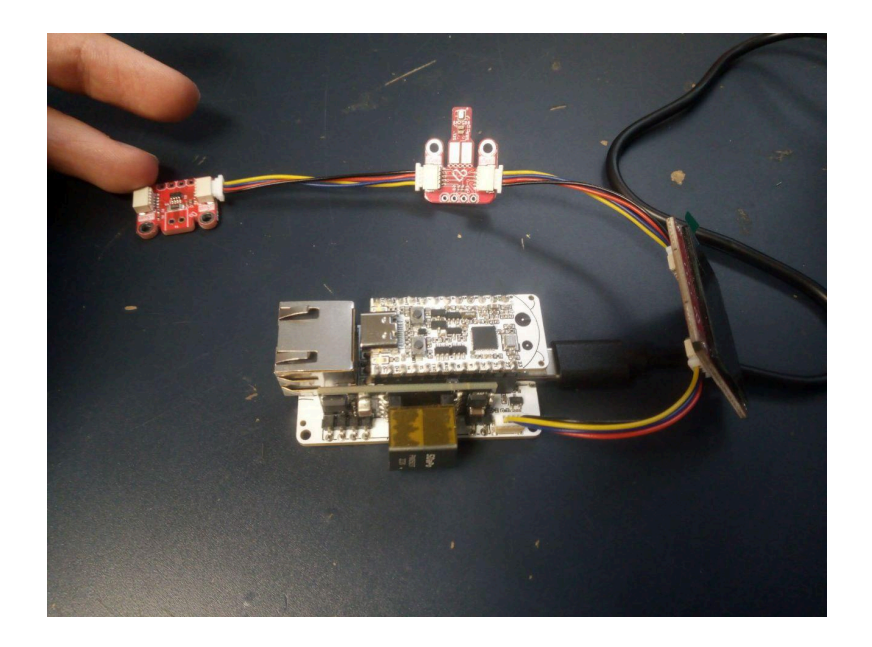

### <span id="page-17-0"></span>How do I do that?

Well the approach is quite straightforward.

- 1. Insert Esp32-C6-Bug into Esp32-Eth-Bug
- 2. Connect all the sensors to Esp32-Eth-Bug
- 3. Connect Esp32-Eth-Bug to your PC
- 4. Open Wire/WireScan example
- 5. Add Wire.begin(21,20); after Serial.begin(115200);
- 6. Set Tools/USB CDC enabled on Boot to True
- 7. Ensure Tools/board is set to Esp32C6 Dev Module
- 8. Set Tools/Port to the port of your Esp32-C6
- 9. Flash the example
- 10. Observe the output in Serial Monitor, the number of found addresses should be the same as the number of connected devices(assuming all the devices have different addresses)

## <span id="page-17-1"></span>CircuitPython Demos

To use Esp32-C6-Bug Circuitpython demos are based around the Circuitpython port for Esp32-C6 which can be found here <https://github.com/adafruit/circuitpython/tree/main/ports/espressif>

## <span id="page-17-2"></span>Building and flashing CircuitPython

To work with CircuitPython it's necessary to build and flash it. The whole process is quite straightforward and is also described in the CircuitPython repo.

- Open your command line and clone the CircuitPython repo (be sure to user recursive as CircuitPython has some external dependencies ): git clone --recursive https://github.com/adafruit/circuitpython.git
- Run cd ports/espressif from circuitpython/ to enter the espressif port directory
- Run ./esp-idf/install.sh to prepare the esp-idf framework (After this initial installation, you must add the ESP-IDF tools to your path.)
- Run 'source ./esp-idf/export.sh'
- Then run 'make BOARD=espressif\_esp32c6\_devkitm\_1\_n4 PORT=/dev/ttyACM0 flash' to flash the CircuitPython(Replace the port id)
- After the board is flashed you can access REPL via Serial terminal

When the flashing process finishes the REPL becomes available via serial port.

## <span id="page-18-0"></span>Esp-IDF demos

ESP-IDF demos are based on examples from official ESP-IDF repository([https://github.com/espressif/esp-idf/tree/release/v5.1/examples\)](https://github.com/espressif/esp-idf/tree/release/v5.1/examples/wifi) First you need to install ESP-IDF following this tutorial:([https://docs.espressif.com/projects/esp-idf/en/latest/esp32/get-started/\)](https://docs.espressif.com/projects/esp-idf/en/latest/esp32/get-started/) Here is a quick video demonstrating how it is done: [video is in preparation]

## <span id="page-18-1"></span>Demo 4: BLE advertising

### <span id="page-18-2"></span>Intro

This example demonstrates how to connect Esp32-C6-Bug to your phone via BLE. It is largely based on <https://github.com/espressif/esp-idf/tree/master/examples/bluetooth/bluedroid/ble>. After the successful connection it is possible to read data from Esp32-C6-Bug. This example uses ESP-IDF as a framework for programming, so be sure to install it before starting.

<span id="page-18-3"></span>What do I need to make that?

- Esp32-C6-BUG
- USB Type-C for flashing

### <span id="page-18-4"></span>Result

Esp32-C6-BUG is advertising data, you can read it via your phone

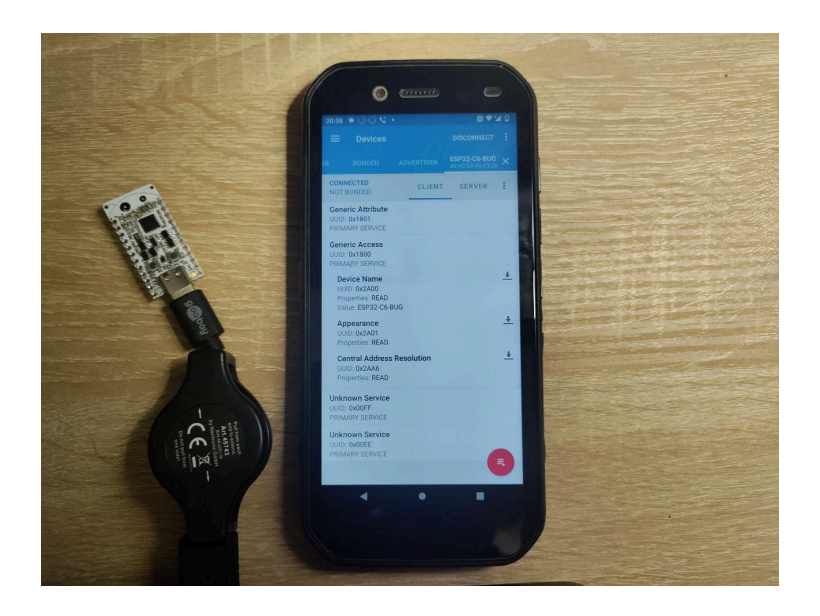

<span id="page-19-0"></span>How do I do that?

After ESP-IDF is configured you can run the following commands:

1)alias get\_idf='. /home/alex/Documents/programs/espidf/esp-idf/export.sh'

Use your path to esp-idf/export.sh

2)get\_idf

3)cp -r \$IDF\_PATH/examples/bluetooth/bluedroid/ble/gatt\_server .

To copy example for ble

4)update line 37 and line 53 in gatt\_server/main/gatts\_demo.c to set device name:

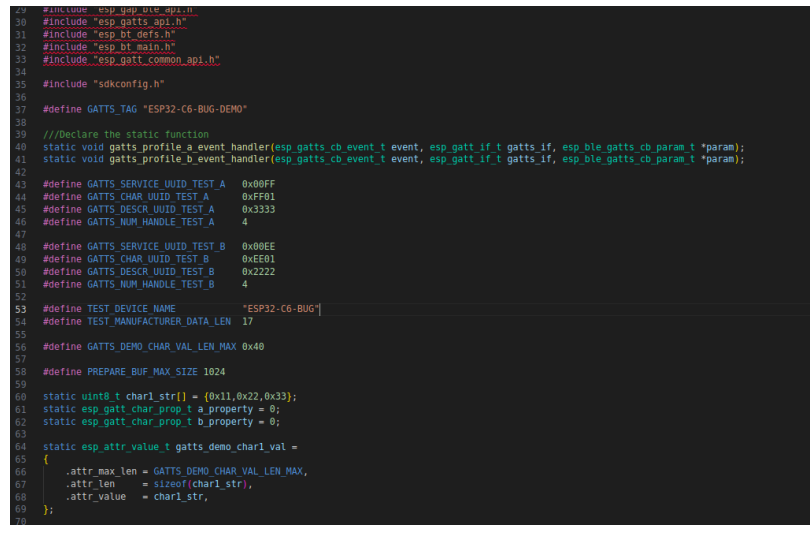

### 5)idf.py flash

6)Open program for BLE monitoring(for example NRFConnect) and connect to your newly flashed board

7)The whole process is demonstrated in this short video[video is ready]

## <span id="page-20-0"></span>Demo 5: Connecting two Esp32-C6-Bugs with Zigbee

### <span id="page-20-1"></span>Intro

Zigbee is a low-power [s](https://en.wikipedia.org/wiki/Wireless_mesh_network)tandard targeted at battery-powered devices in wireless control and monitoring applications[wikipedia]. Esp32-C6-Bug supports both Zigbee coordinator and end-device roles.

This example demonstrates how to connect two Esp32-C6-Bugs via Zigbee. One of them is End-Device, the second one is Zigbee Coordinator. It is based on [https://github.com/espressif/esp-idf/tree/master/examples/zigbee/light\\_sample](https://github.com/espressif/esp-idf/tree/master/examples/zigbee/light_sample) .

<span id="page-20-2"></span>What do I need to make that?

- 2xEsp32-C6-BUG
- 2xUSB Type-C for flashing

#### <span id="page-20-3"></span>Result

Esp32-C6-BUG Coordinator acts as a switch, Esp32-C6-BUG End device acts as light-bulb. After you press the button on Esp32-C6-BUG Coordinator the light changes state on the Esp32-C6-BUG End device.

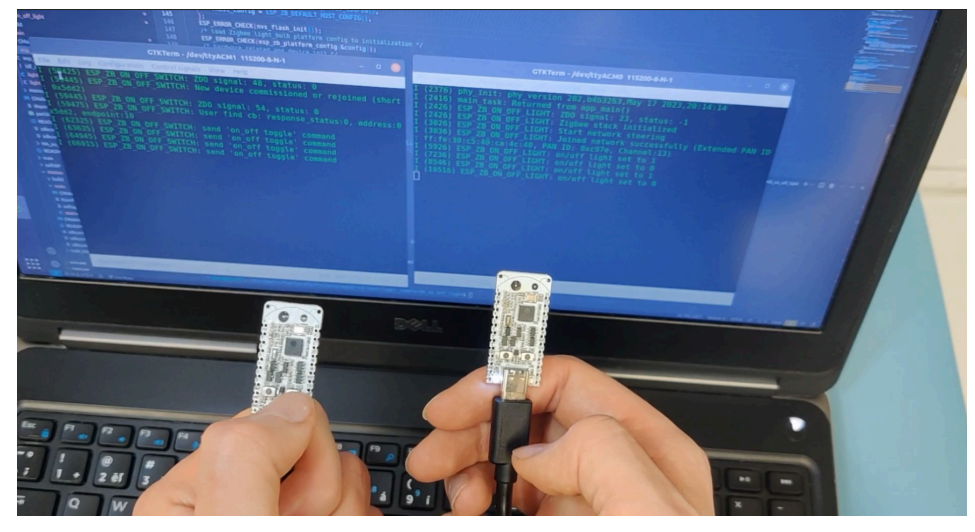

<span id="page-20-4"></span>How do I do that?

After ESP-IDF is configured you can run the following commands: 1)alias get\_idf='. /home/alex/Documents/programs/espidf/esp-idf/export.sh' Use your path to esp-idf/export.sh 2)get\_idf 3)cp -r \$IDF\_PATH/examples/zigbee/light\_sample .

4)cd light\_sample/HA\_on\_off\_switch\_

5)idf.py set-target esp32c6

6)Connect the first Esp32-C6-Bug to your PC

7)idf.py flash

After this command the code will be uploaded to Esp32-C6-Bug coordinator

8)Disconnect the first Esp32-C6-Bug to your PC, connect the second Esp32-C6-Bug to your PC 9) cd ..

10)cd ..

11)idf.py set-target esp32c6

12)idf.py flash(After this command the code will be uploaded to Esp32-C6-Bug End device) 13)repeat steps 4-12 for for light\_sample/HA\_on\_off\_light directory for the second Esp32-C6-Bug.

14)Connect both boards to usb and open the serial monitor,

15) Reset the 'switch'-board then the 'bulb'-board

16)observe the pairing process(The switch board should be enabled first, so it can for the network)

17)when you press the user button on the 'switch'-board, the 'led' button should output that the LED stage is changed

## <span id="page-21-0"></span>Demo 6: Connecting to Home Assistant via Zigbee

### <span id="page-21-1"></span>Intro

Esp32-C6-Bug integration into Home Assistant can be done using multiple approaches, one of them is via Zigbee using Home Assistant SkyConnect. Of course the functionality is limited, however you can make a simple Zigbee controlled LED(or bulb) by slightly modifying the previous example.

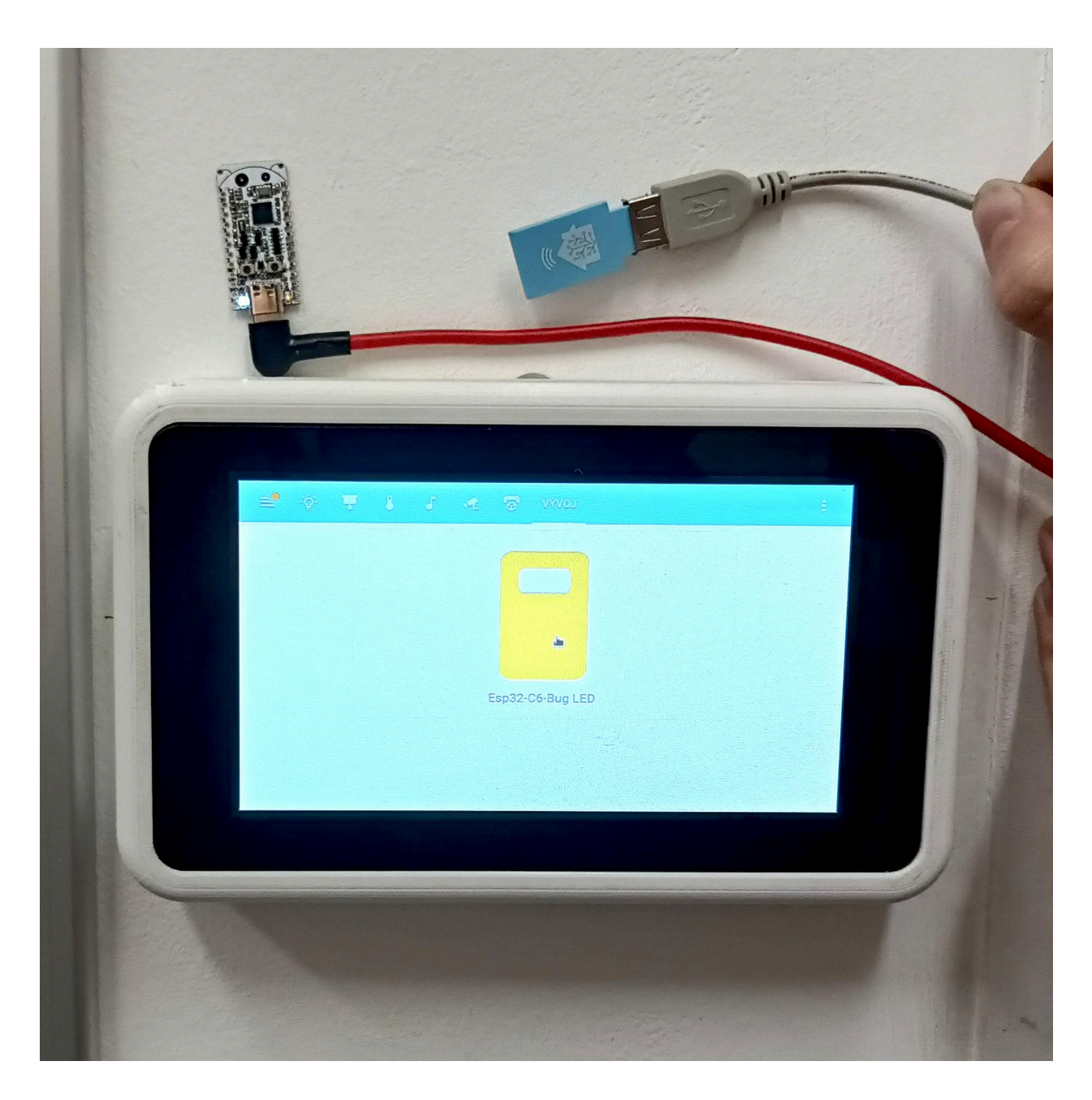

<span id="page-22-0"></span>What do I need to make that?

- Esp32-C6-BUG
- Home Assistant SkyConnect
- USB Type-C for flashing

### <span id="page-22-1"></span>Result

The Esp32-C6-Bug is connected to Home Assistant via Zigbee. When the button is pressed in Home Assistant the Esp32-C6-Bug Led changes state.

<span id="page-23-0"></span>How do I do that?

- The first step is to modify examples/zigbee/light\_sample/HA\_on\_off\_light from previous demo, so the LED actually changes it's state when the button is pressed(Of course you can later add some relay or MOSFET to this pin to control something else rather than a simple LED)
- Open light\_sample/HA\_on\_off\_light/esp\_zb\_light.c file
- Let's add some blinking functionality. To do that, it's necessary to initialize the led pin using:

```
#define BLINK_GPIO 8
static void configure led(void)
  gpio reset pin(BLINK GPIO);
  gpio set direction(BLINK GPIO, GPIO MODE OUTPUT);
```
Then toggle pin based on the current switch position using(The  $s$  led state must be changed based on switch position):

```
uint8 t s led state = 0;
```

```
static void blink led(void)
```

```
gpio set level(BLINK GPIO, s led state);
```
- Go to esp zb light.c and add the blink led and configure led functions(don't forget to add s led state variable and BLINK GPIO define) to the top of the code, before attr cb function
- First add configure led() call to your main:

#### void app\_main(void)

```
esp zb platform config t config = {
    .radio config = ESP ZB DEFAULT RADIO CONFIG(),
    .host config = ESP ZB DEFAULT HOST CONFIG(),
};
ESP_ERROR_CHECK(nvs_flash_init());
ESP_ERROR_CHECK(esp_zb_platform_config(&config));
/* hardware related and device init */
light driver init(LIGHT DEFAULT OFF);
configure led();
xTaskCreate(esp_zb_task, "Zigbee main", 4096, NULL, 5, NULL);
```
• Then add blink\_led() and  $s$ \_led\_state = !value to attr\_cb() function:

```
void attr cb(uint8 t status, uint8 t endpoint, uint16 t cluster id,
uint16 t attr id, void *new value)
  if (cluster_id == ESP_ZB_ZCL_CLUSTER_ID_ON_OFF) {
       uint8 t value = *(uint8 t *)new value;
       if (attr_id == ESP_ZB_ZCL_ATTR_ON_OFF_ON_OFF_ID) {
           ESP LOGI(TAG, "on/off light set to %hd", value);
          s led state = !value;
          blink led();
          light driver set power((bool)value);
   } else {
changed */
      ESP LOGI(TAG, "cluster:0x%x, attribute:0x%x changed ",
cluster id, attr id);
```
- At this point the code should be ready.
- Flash the Esp32-C6-Bug with the modified code(the flashing sequence is the same as in previous example(enter the directory, get idf, set-target, flash...)). After the code is flashed the device will enter pairing mode.
- Integrate the SkyConnect into your Home Assistant using this guide: <https://skyconnect.home-assistant.io/new-zigbee/>
- From now on the device should be available in Home Assistant as a simple bulb.

## <span id="page-24-0"></span>Demo 7: Connecting two Esp32-C6-Bugs with Thread

### <span id="page-24-1"></span>Intro

Thread is a low-power and low-latency wireless mesh networking protocol. OpenThread is its open source version from google. The OpenThread CLI exposes configuration and management APIs via a command line interface.

This example demonstrates OpenThread CLI functionality by allowing the user to run OpenThread cli commands on Esp32-C6-BUG directly. The example is based on [https://github.com/espressif/esp-idf/tree/master/examples/openthread/ot\\_cli](https://github.com/espressif/esp-idf/tree/master/examples/openthread/ot_cli)

<span id="page-25-0"></span>What do I need to make that?

- 2xEsp32-C6-BUG
- 2xUSB Type-C for flashing
- 2xUSB Uart converters for sending commands(1 is enough if you can switch it between chips)

#### <span id="page-25-1"></span>Result

You will have two Esp32-C6-Bugs connected to the same network, one as network leader, second as network child. You can also freely run other commands from OpenThread CLI Api to explore OpenThread yourself.

Some OpenThread commands:

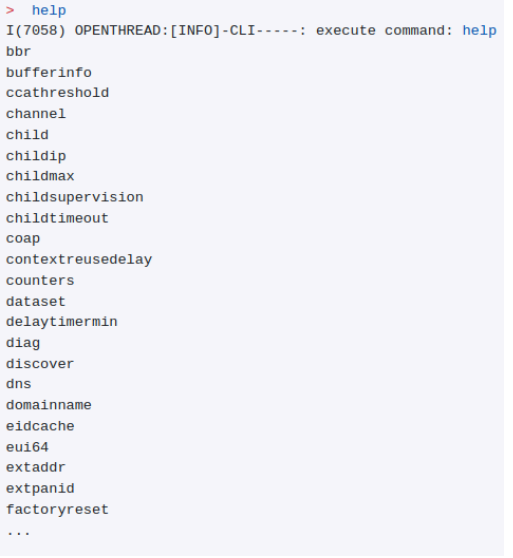

Serial Outputs from two interconnected Esp32-C6-Bugs

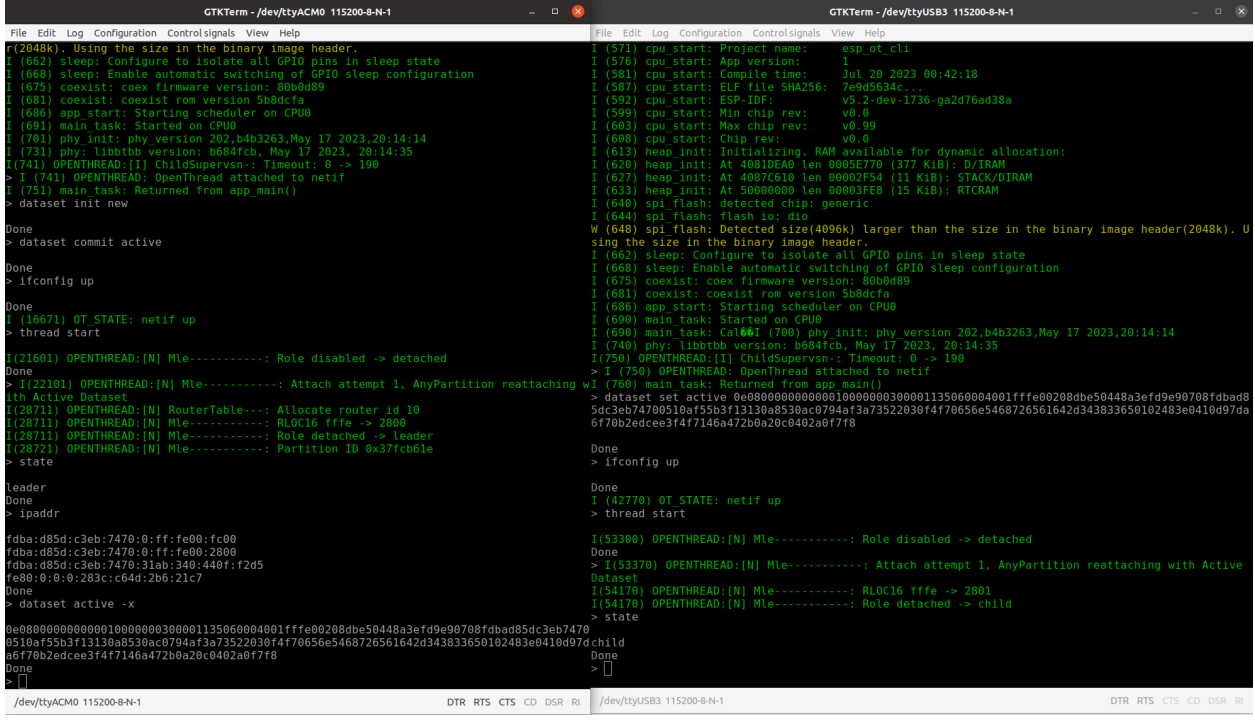

<span id="page-26-0"></span>How do I do that?

After ESP-IDF is configured you can run the following commands: 1)alias get\_idf='. /home/alex/Documents/programs/espidf/esp-idf/export.sh' Use your path to esp-idf/export.sh 2)get\_idf 3)cp -r \$IDF\_PATH/examples/openthread/ot\_cli . 4)cd ot\_cli 5)idf.py set-target esp32c6

6)connect the first board

7)idf.py flash

8)disconnect the first board, connect the second board

9)idf.py flash

10)go to you favorite Serial port terminal(I used gtkterm), Connect USB-Serial converter to the second board(SERIAL\_CONVERTER\_TX->BUG\_RX,SERIAL\_CONVERTER\_ RX->BUG\_TX) 11)send the commands from the picture above:

- 1. > dataset init new
- 2. > dataset commit active
- 3. > ifconfig up
- 4. > thread start
- 5. # After some seconds
- 6. > state

The output should be :

'leader Done' Then get active dataset using: > dataset active -x Save the output 12)Connect the second boad to power and to USB-Serial converter 13)Send the following commands from the picture above: 1. >dataset set active [insert saved dataset from step 11] 2. >ifconfig up 3. >thread start 4. # After some time

5. >state

The output should be:

'child

Done'

You can also run other commands from the OpenThread API and check their functionality: <https://github.com/openthread/openthread/blob/main/src/cli/README.md>

## <span id="page-27-0"></span>Demo 8: Esp32-C6 OpenThread Router: WiFi+OpenThread

This example demonstrates how to enable both WiFi and Thread on one Esp32-C6 MCU and use it as Wifi to Thread bridge. The example is largely based on [https://github.com/espressif/esp-idf/tree/release/v5.1/examples/openthread/ot\\_br](https://github.com/espressif/esp-idf/tree/release/v5.1/examples/openthread/ot_br)

<span id="page-27-1"></span>What do I need to make that?

- 2xEsp32-C6-BUG
- 2xUSB Type-C for flashing
- 2xUSB Uart converters for sending commands(1 is enough if you can switch it between chips)

### <span id="page-27-2"></span>Result

The first Esp32-C6-Bug will act as a bidirectional bridge and forward traffic Wifi<->Thread. The second Esp32-C6-Bug will act as an end device connected to the first Esp32-C6-Bug via **Thread** 

You will be able to ping the second(Thread-connected) Esp32-C6-Bug from your local Wifi.

### <span id="page-27-3"></span>How do I do that?

After ESP-IDF is configured you can run the following commands: 1)alias get\_idf='. /home/alex/Documents/programs/espidf/esp-idf/export.sh' Use your path to esp-idf/export.sh

2)get\_idf 3)cp -r \$IDF\_PATH/examples/openthread/ot\_br . 4)cd ot\_br 5)idf.py set-target esp32c6

6)connect the first board(bridge)

7)idf.py flash

8)go to you favorite serial port terminal(I used gtkterm), Connect USB-Serial converter to the second board(SERIAL\_CONVERTER\_TX->BUG\_RX,SERIAL\_CONVERTER\_ RX->BUG\_TX) 9)write 'wifi connect -s SSID -p password' command to the serial port terminal to connect to WiFi

10)to check the state run 'wifi state'

11)go to Demo 3 section and create Thread network

12)run the following commands on your PC:

sudo sysctl -w net/ipv6/conf/wlan0/accept\_ra=2

sudo sysctl -w net/ipv6/conf/wlan0/accept\_ra\_rt\_info\_max\_plen=128

Please replace wlan0 with the real name of your Wi-Fi network interface.

At this point the Bridge should be ready

13)Connect the second Esp32-C6-Bug, flash it with Demo 3 firmware and connect it to the Thread network using guidelines from Demo 3.

14) After the Second board is connected check the Thread ip using ipaddr command and ping it from your pc using

ping 'IP YOU GOT FROM ipaddr'

The end result is shown in the picture:

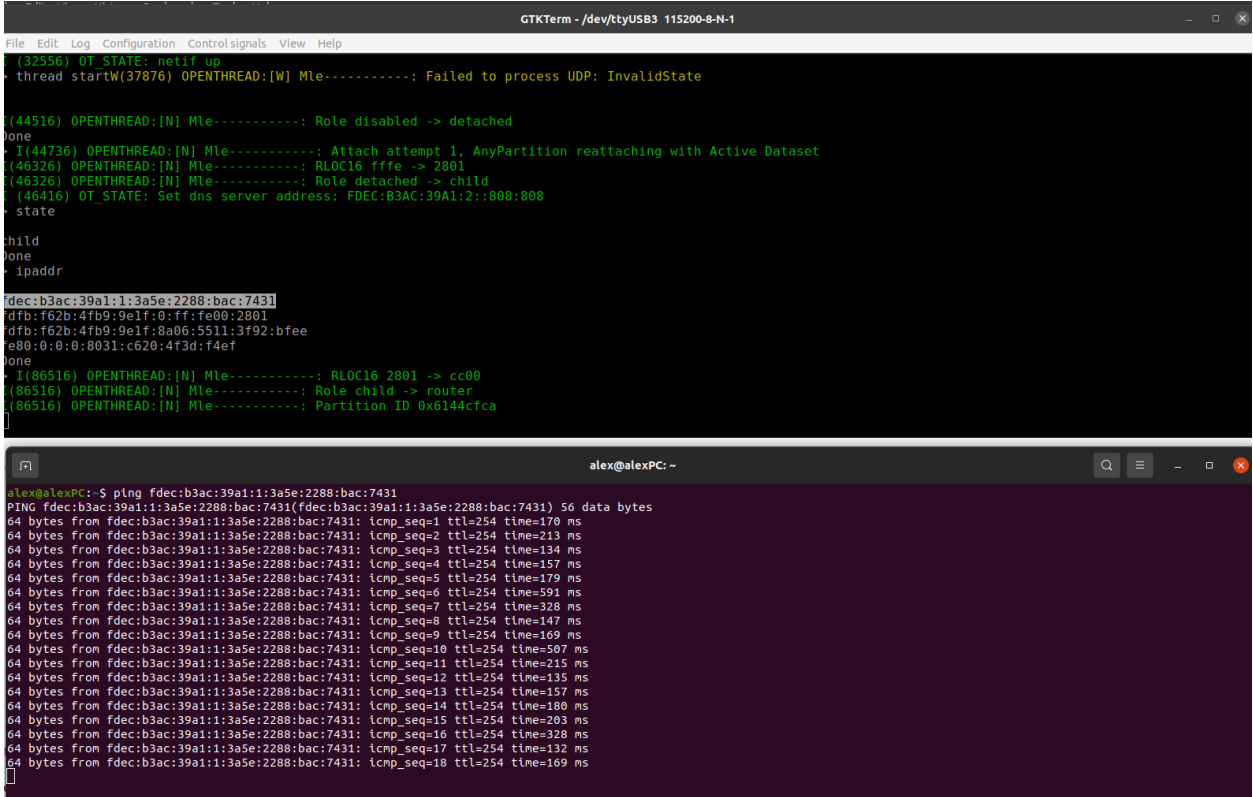

## <span id="page-29-0"></span>Demo 9: Esp32-C6 Zigbee sleepy device

This example demonstrates how to create a zigbee sleepy end device. Most of the time the end device sleeps. After the command is issued from zigbee coordinator node(another Esp32-C6-Big), the device wakes up and handles the command. Zigbee sleepy end device consumption is around 60uA, while it sleeps. The code for this demo can be found here: https://github.com/espressif/esp-zigbee-sdk/tree/main/examples/esp\_zigbee\_sleep/sleepy\_end [device](https://github.com/espressif/esp-zigbee-sdk/tree/main/examples/esp_zigbee_sleep/sleepy_end_device)

<span id="page-29-1"></span>What do I need to make that?

- 2xEsp32-C6-BUG
- 2xUSB Type-C for flashing
- 1x li-ion battery for the sleepy end node

### <span id="page-29-2"></span>Result

The Esp32-C6-Bug sleepy end device connects to the Zigbee network created by Esp32-C6-Bug acting as coordinator. After you press the button on coordinator device and the sleepy device wakes up, the data are sent to the sleepy end device. The sleepy device receives the data and handles the command.

### <span id="page-29-3"></span>How do I do that?

1) Configure Zigbee coordinator using demo 2

- 2) Download the Zigbee SDK:
	- git clone

[https://github.com/espressif/esp-zigbee-sdk/tree/main/examples/esp\\_zigbee\\_sleep/sleep](https://github.com/espressif/esp-zigbee-sdk/tree/main/examples/esp_zigbee_sleep/sleepy_end_device) [y\\_end\\_device](https://github.com/espressif/esp-zigbee-sdk/tree/main/examples/esp_zigbee_sleep/sleepy_end_device)

- 3) Go to examples/esp\_zigbee\_sleep/sleepy\_end\_device
- 4) Run:

6)

alias get idf='. /home/alex/Documents/programs/espidf/esp-idf/export.sh' (Use your path to esp-idf/export.sh) get\_idf idf.py set-target esp32c6 Idf.py flash

5) After the Zigbee coordinator created the network(Check it's serial output) reset the sleepy device, it should connect to it.

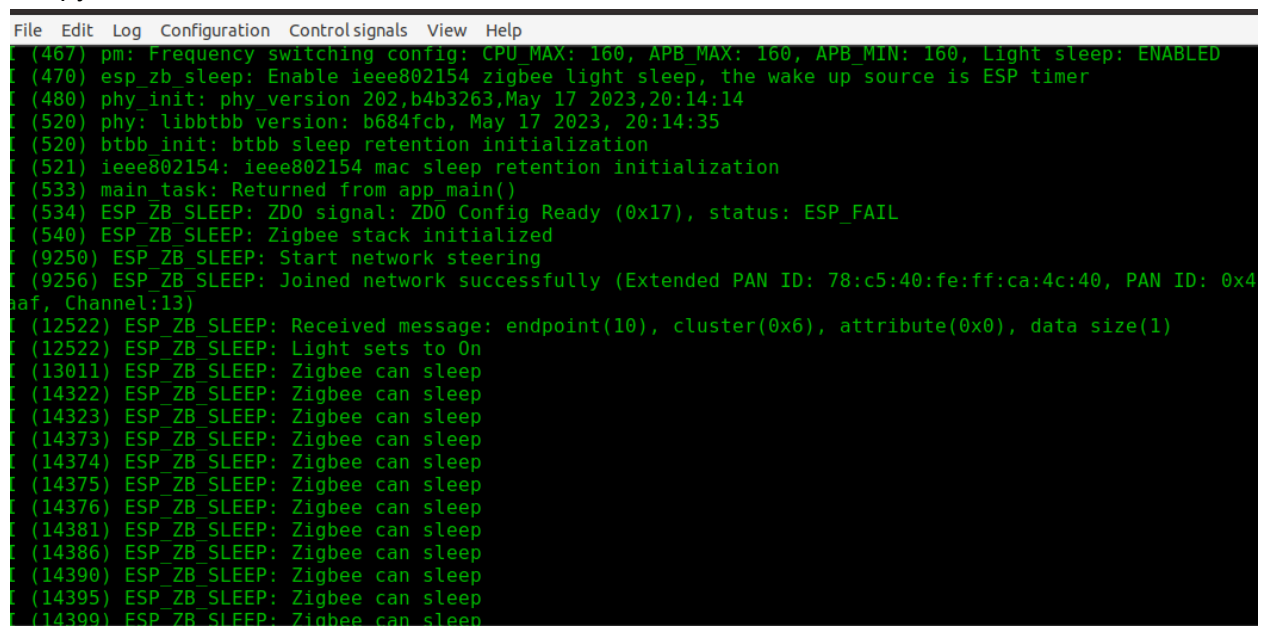

7) When you push the button on your Zigbee coordinator you should see output like this on sleepy device

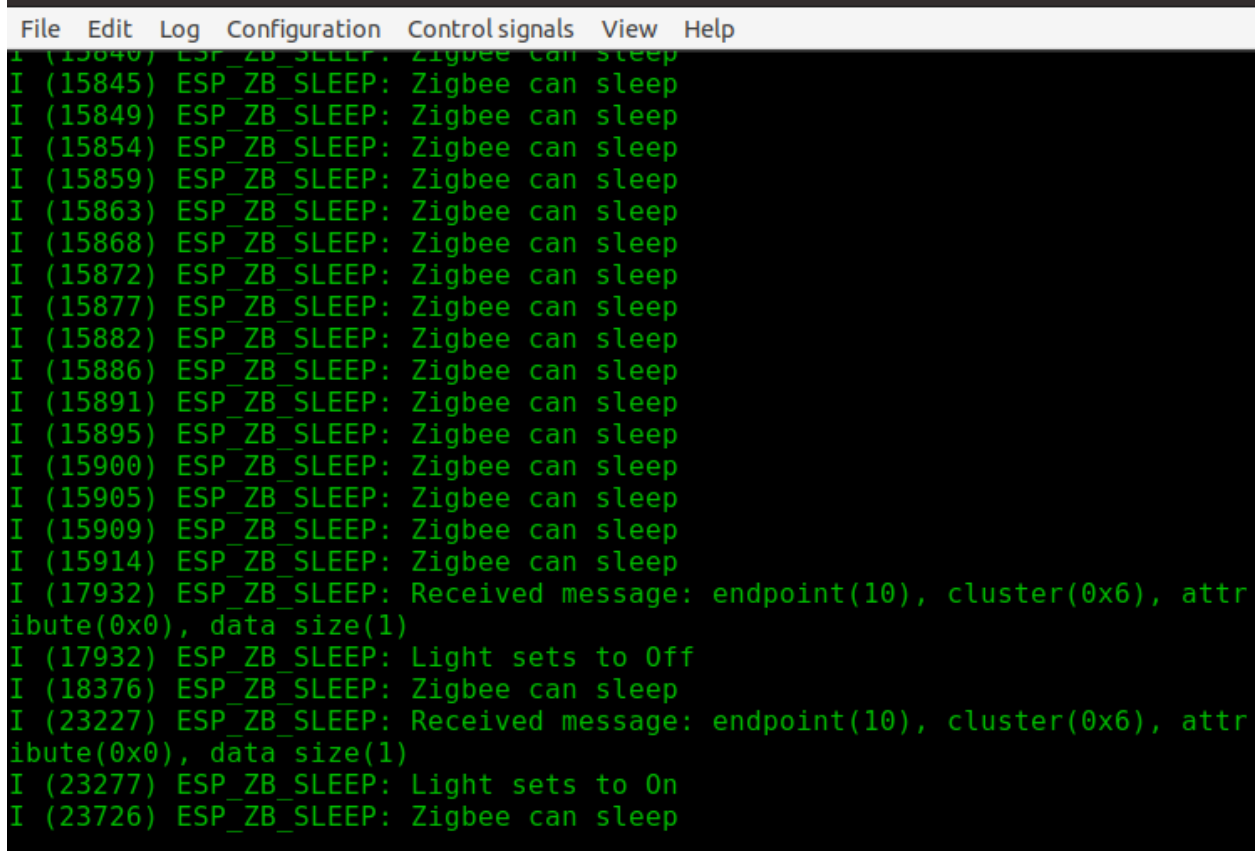

8 )

After the device wakes up you should see the current spike from 60uA to 60mA

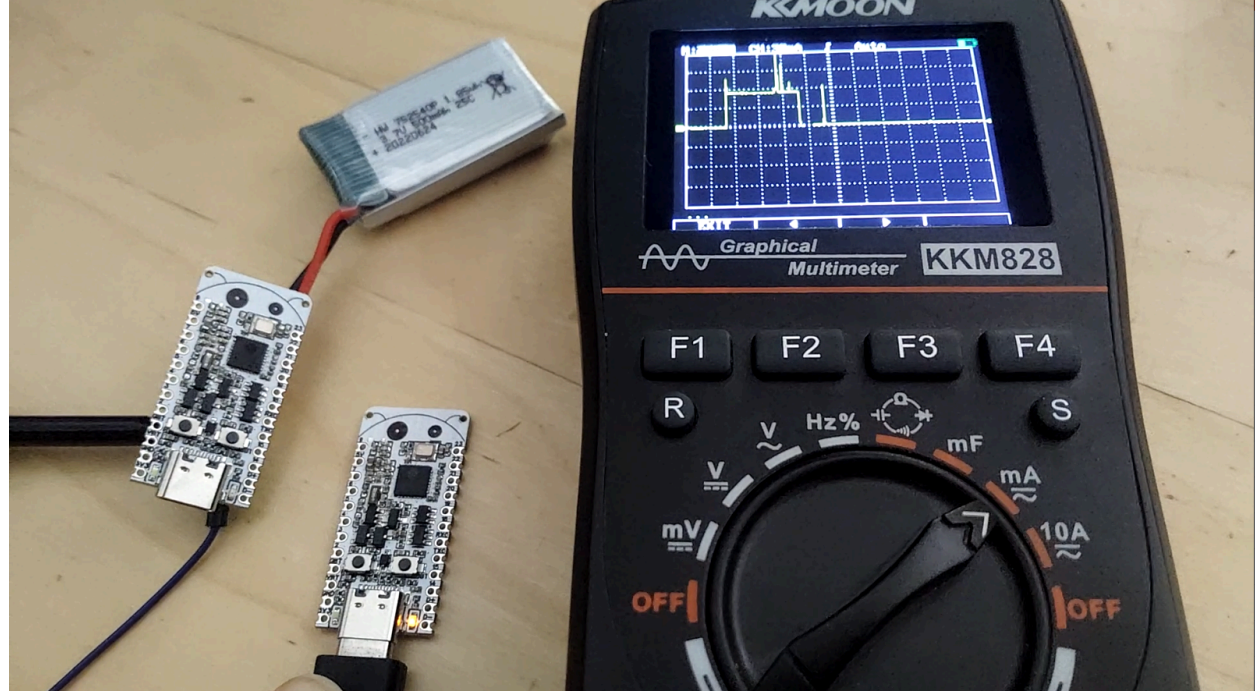

# <span id="page-32-0"></span>Manufacturing Plan

The manufacturing will be handled by JLCPCB,

# <span id="page-32-1"></span>Fulfillment & Logistics

After the manufacturing is complete, the boards will be placed to ESD bugs together with pin headers and sent to Crowdsupply. After this, the boards will be distributed worldwide.

# <span id="page-32-2"></span>Risks & Challenges

● Arduino support - unknown release date